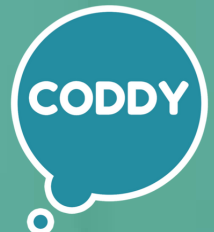

Международная школа программирования для детей

# **Родительский контроль**

НАСТРОЙКА НА MAC

# **1. СОЗДАНИЕ УЧЕТНОЙ ЗАПИСИ**

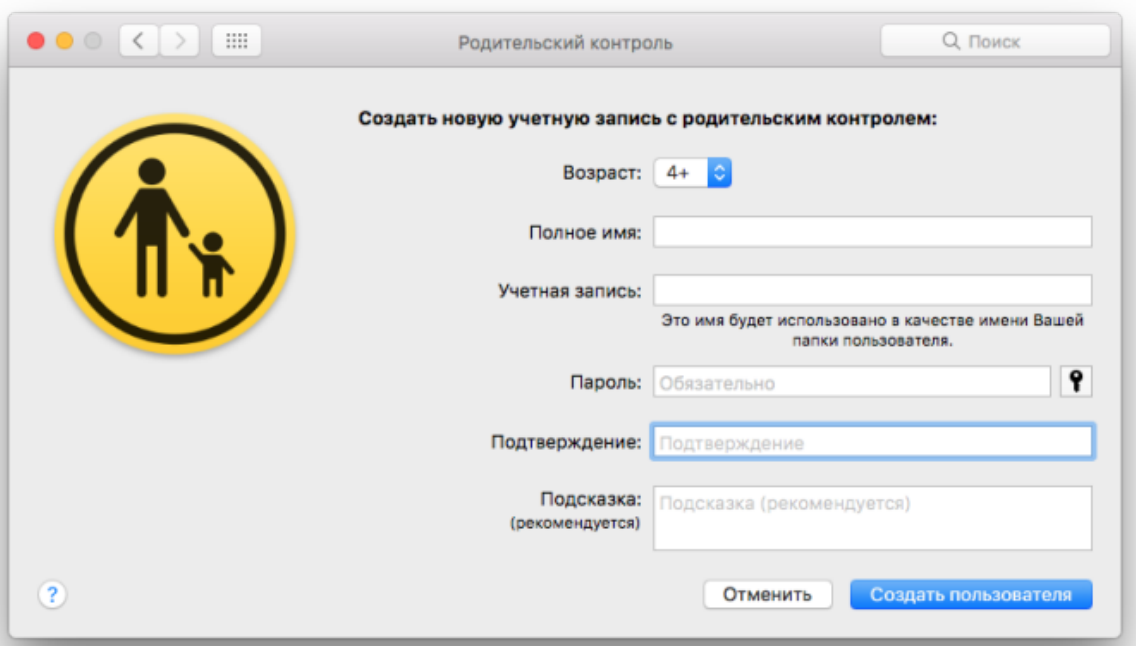

- · Перейдите в «Системные настройки»
- · Выберите пункт меню «Родительский контроль»
- · Создайте новую учетную запись

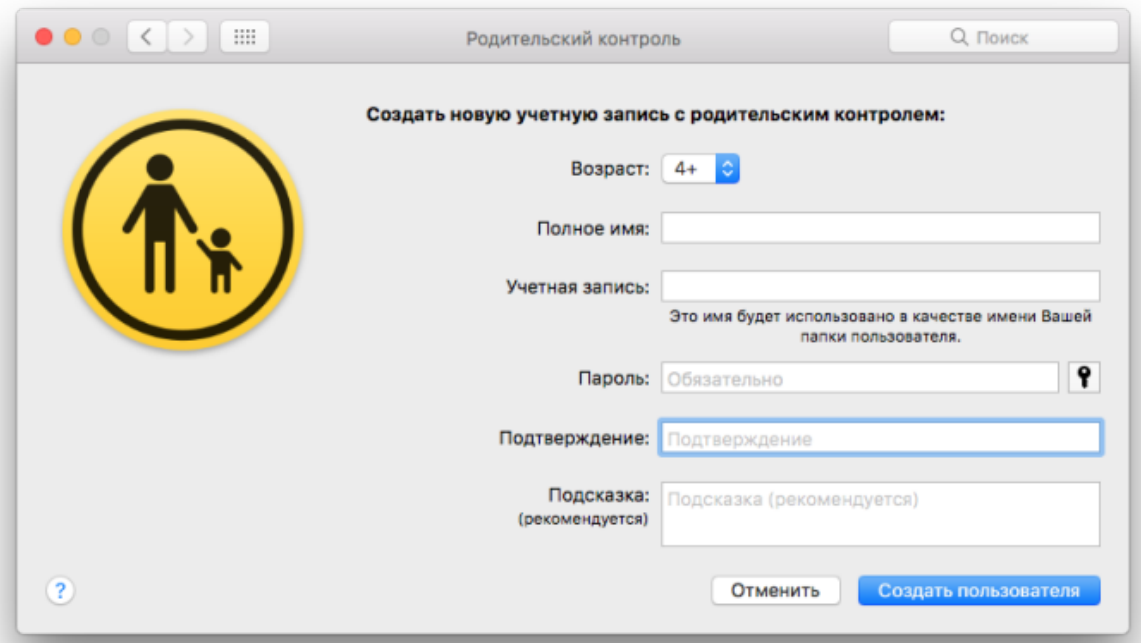

· Укажите данные и подтвердите создание пользователя. Теперь вы сможете настроить все параметры.

## **2. ВКЛАДКА «ПРОГРАММЫ»**

Здесь вы можете ограничить или разрешить доступ к определённым программам, камере и Game Center.

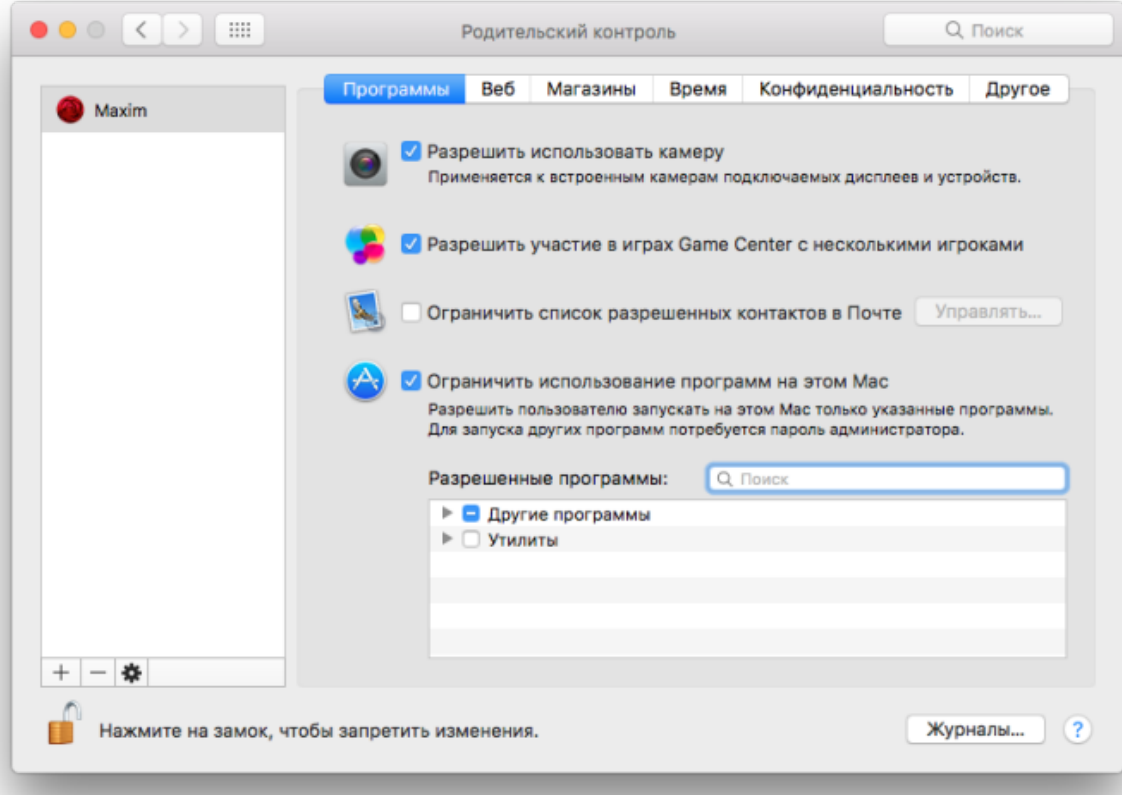

## **3. ВКЛАДКА «ВЕБ»**

На этой вкладке вы можете определить допустимые веб-сайты для ребенка.

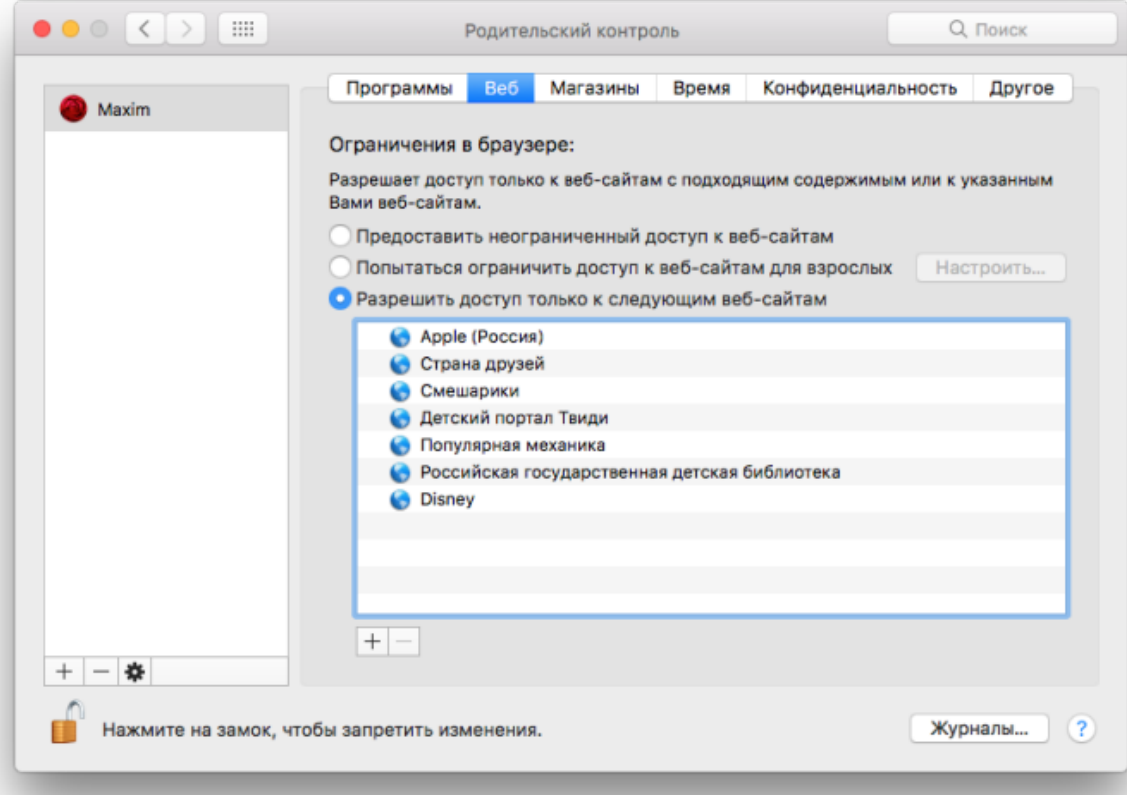

### [coddyschool.com](https://coddyschool.com/)

ra<br>Manazarta<br>Manazarta

## **4. ВКЛАДКА «МАГАЗИНЫ»**

На этой вкладке вы можете ограничить загружаемый контент с магазинов App Store, iTunes Store и iBooks Store. При необходимости можно выбрать критерии.

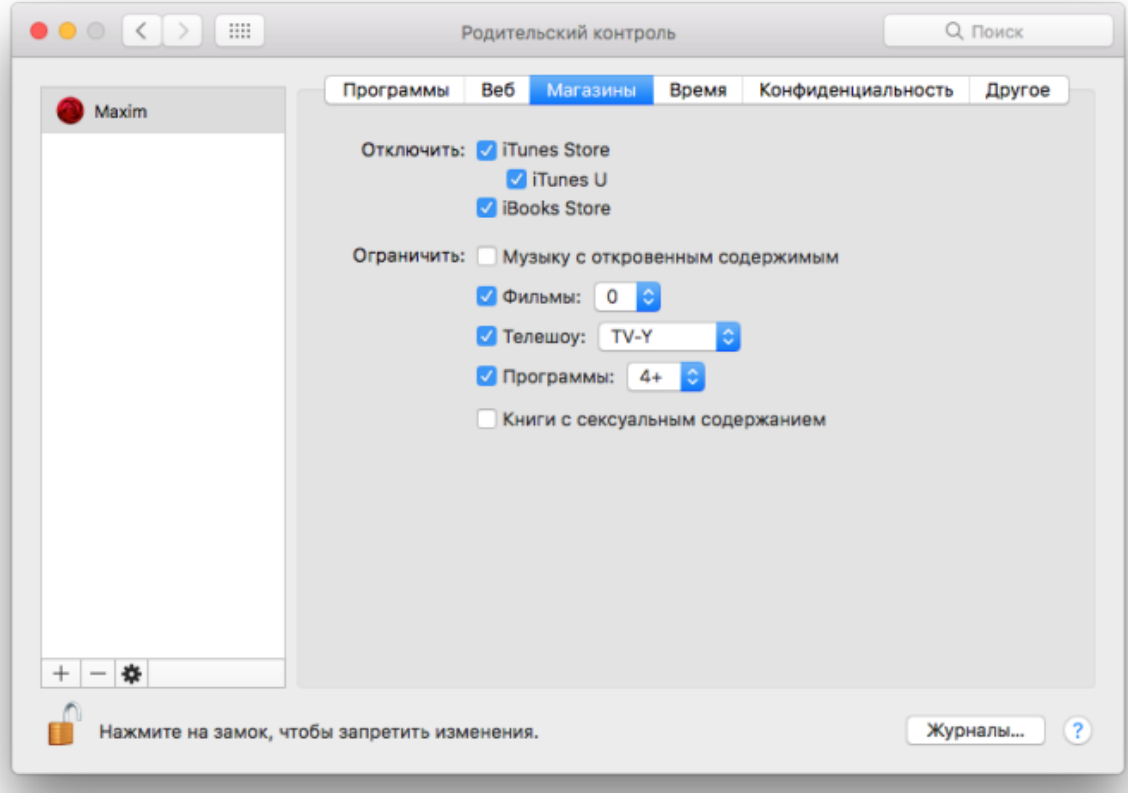

## **5. ВКЛАДКА «ВРЕМЯ»**

На этой вкладке вы можете ограничить доступ по будням, выходным или в ночное время.

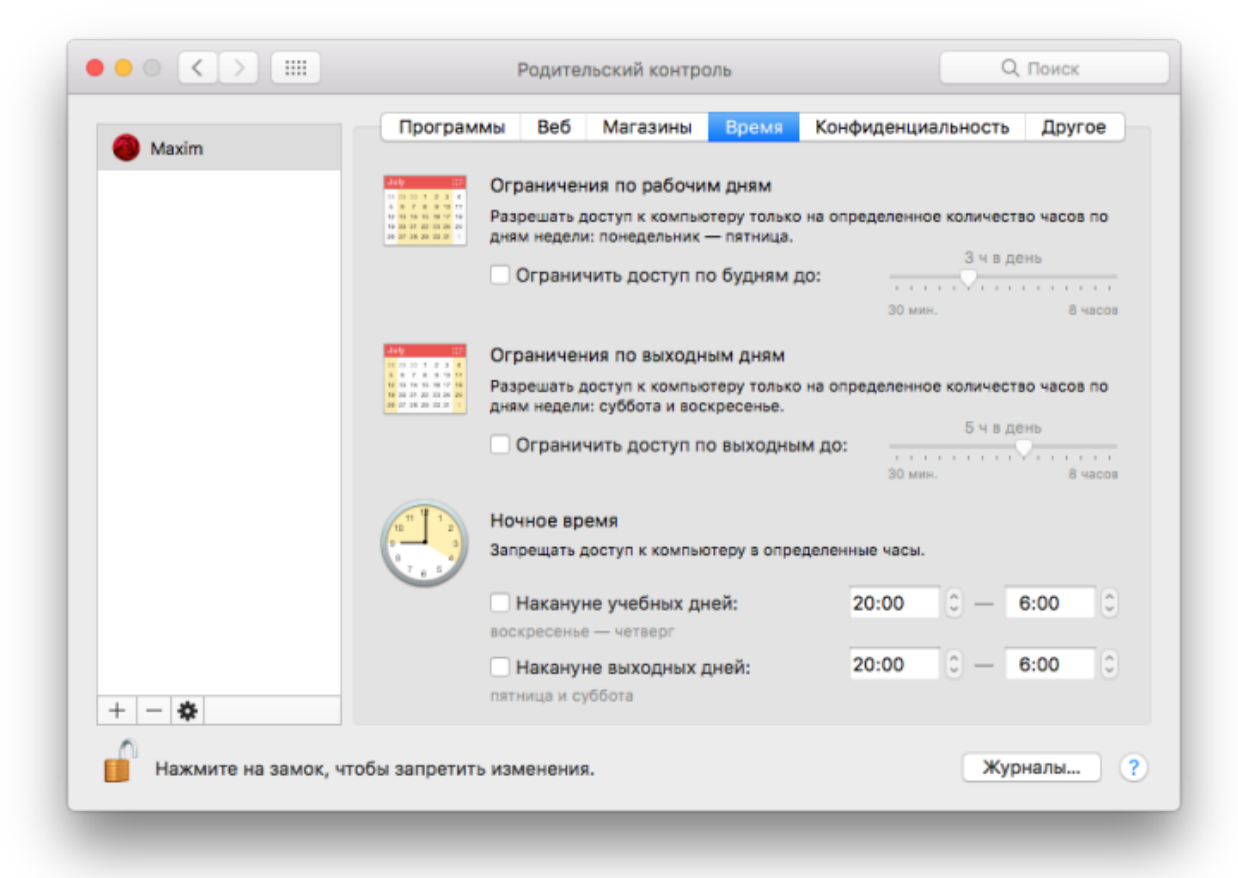

#### [coddyschool.com](https://coddyschool.com/)

Engel

## **6. ВКЛАДКА «КОНФИДЕНЦИАЛЬНОСТЬ»**

На этой вкладке вы можете настроить возможность предоставлять программам доступ к местоположению, фотографиям, контактам и календарям или другим службам.

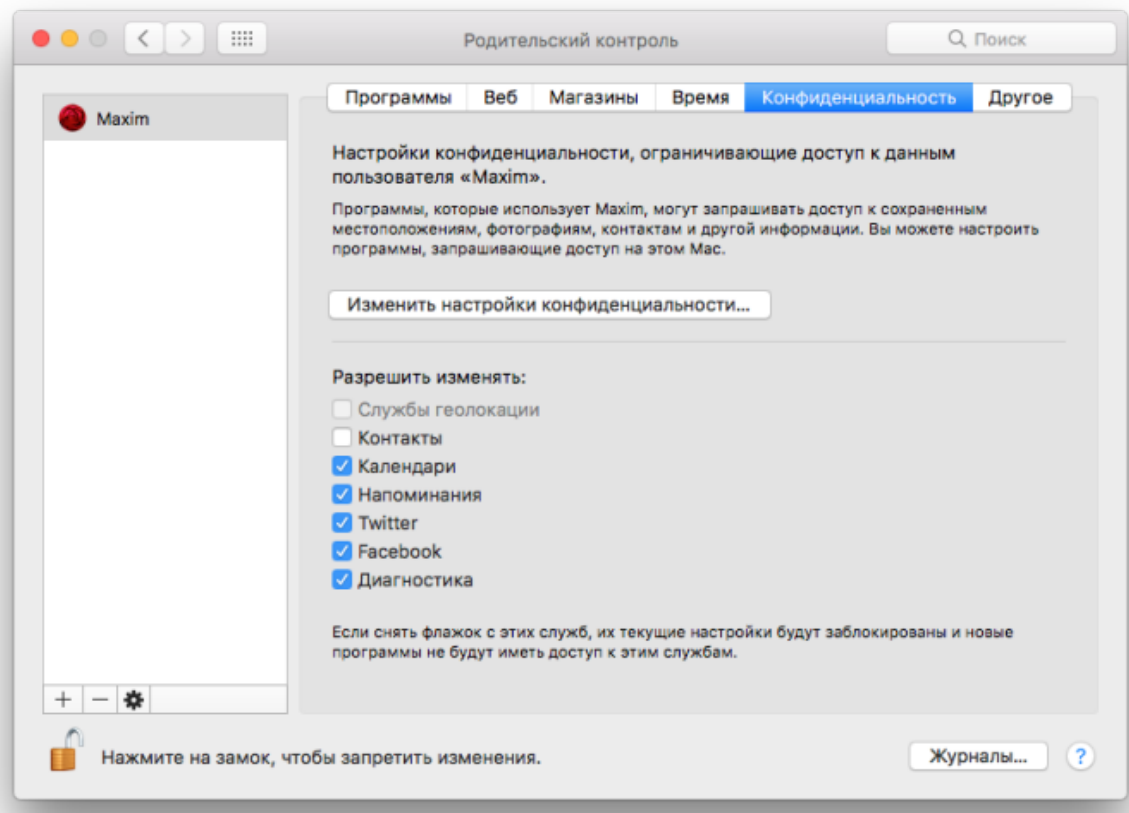

## **7. ВКЛАДКА «ДРУГОЕ»**

На этой вкладке можно более детально настроить доступ к Siri, диктовке, принтерам. Более того, можно запретить изменять содержимое док-панели. При необходимости можно включить «Простой Finder».

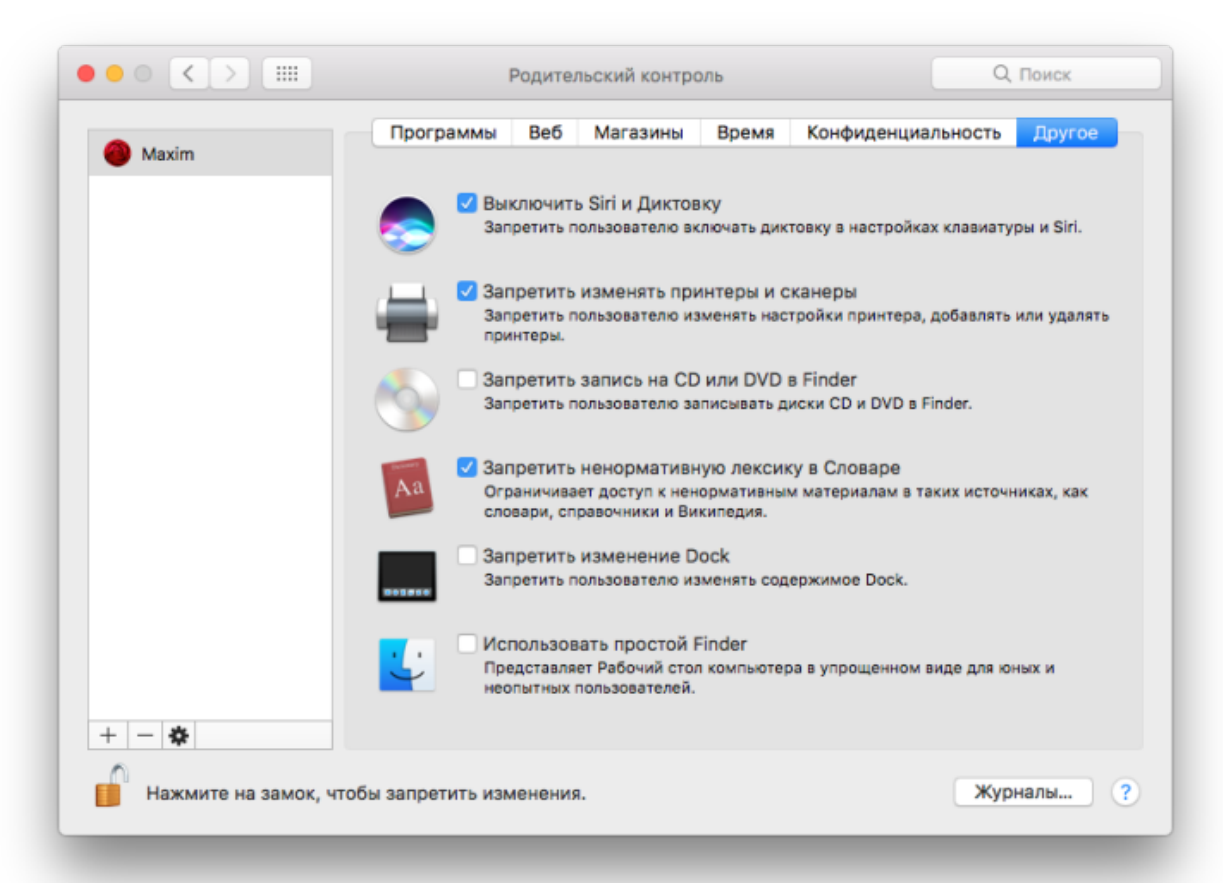

Непосредственно в меню **«Журналы»** можно просмотреть список действий, которые были совершены во время использования – какие программы открывались и какие веб-ресурсы посещались.

После настройки всех параметров осталось перегрузите компьютер и войдите под новой учетной записью, контролируемой родителем.